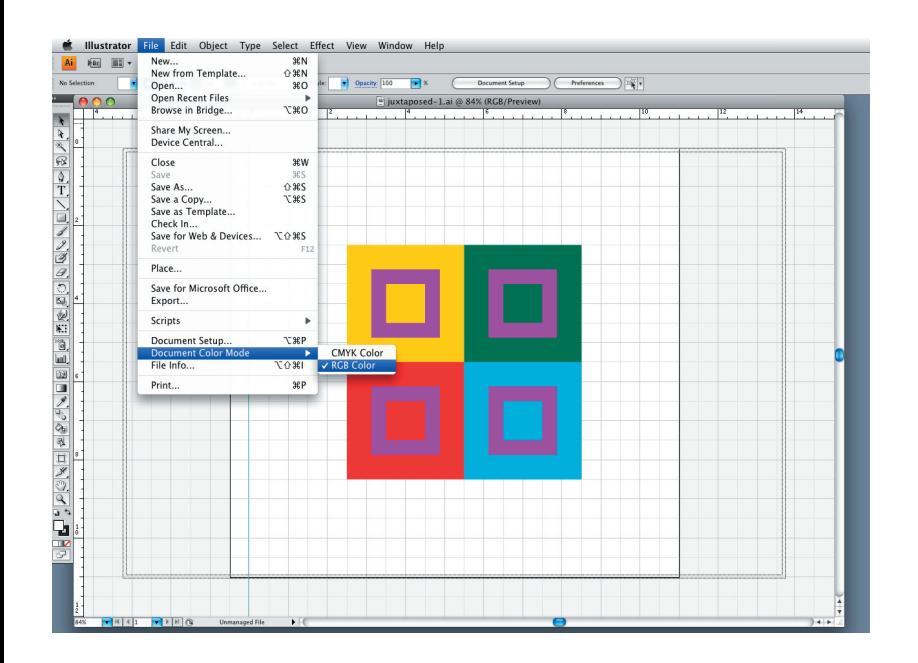

1:

3:

Make surer to change the document color mode to RGB for printing in the DPS.

FILE > DOCUMENT COLOR MODE

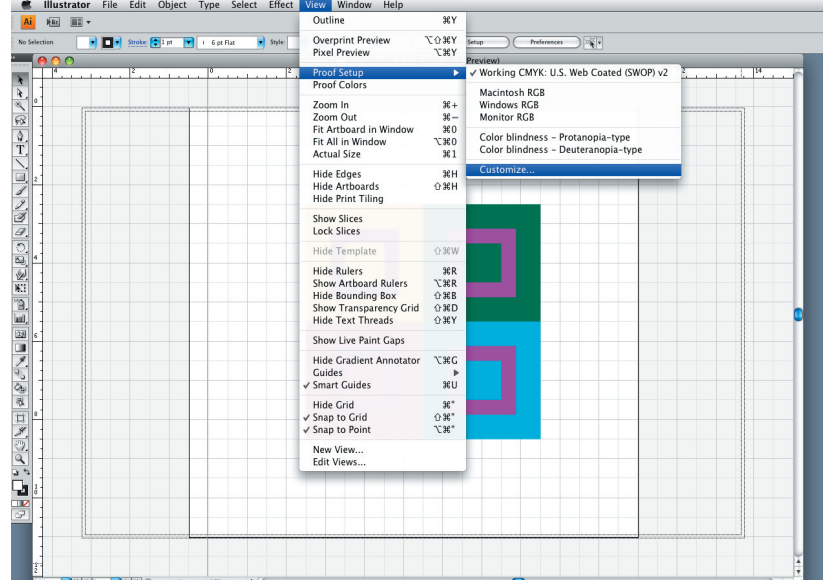

Change rendering intent to "Relative Colormetric."

2:

Set up paper type and rendering intent. This will slightly change the colors on your document so make sure to check that your solutions are still successful.

VIEW > PROOF SETUP>CUSTOMIZE...

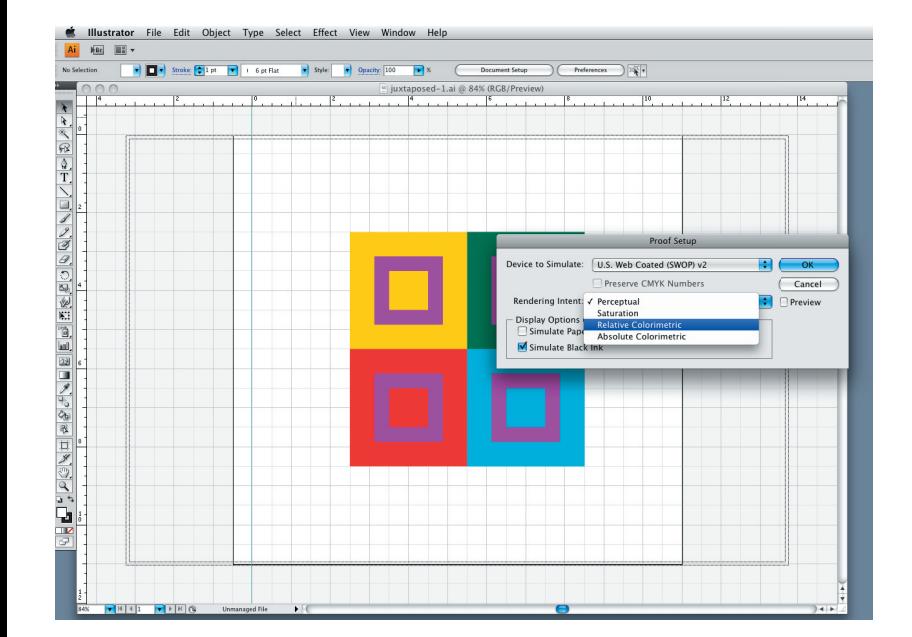

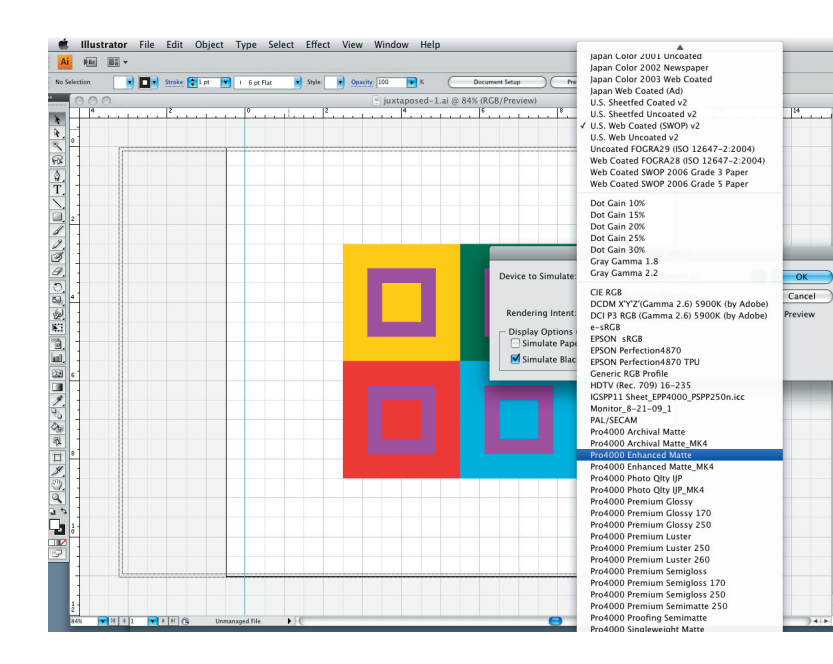

# 4: Set the device to simulate to "Pro 4000 Enhaced Matte," or whatever paper you are using in prints for other projects.

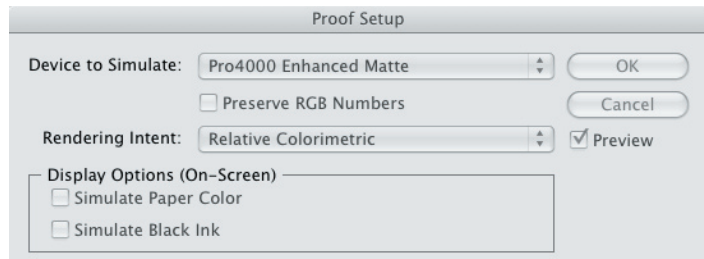

THIS IS HOW YOUR PROOF SETUP DIALOGUE BOX SHOULD LOOK. Make sure to chekck the preview button to see how these changes impact your colors.

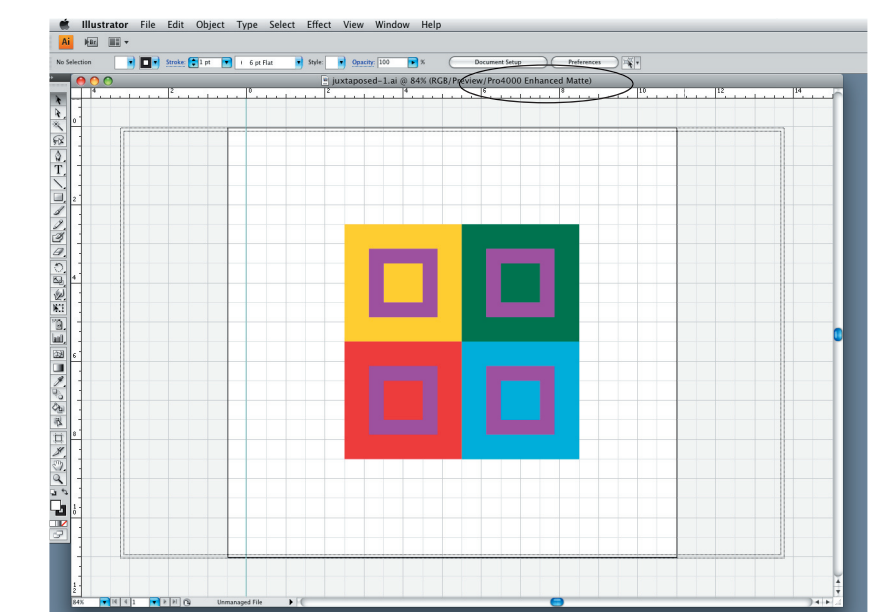

NOTICE THE CHANGE TO THE DOCUMENT INFORMATION.

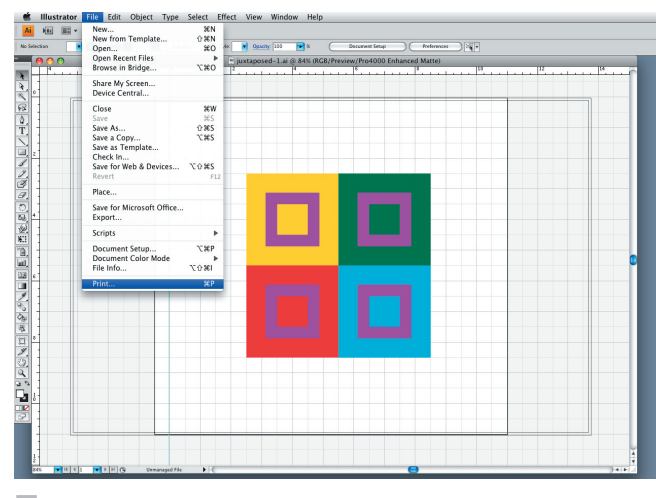

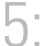

Print the document.

 $FILE > PRINT$  (COMMAND + "P")

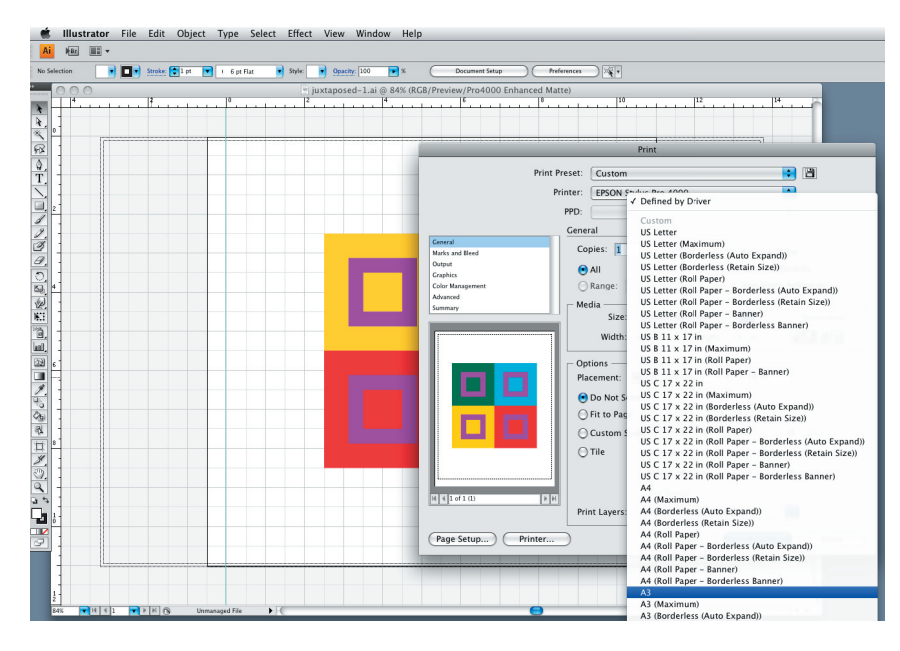

6:

Make sure to change the paper size **first thing**, as it will change some printing options.

GENERAL>MEDIA:SIZE > A3 (For the purposes of this class)

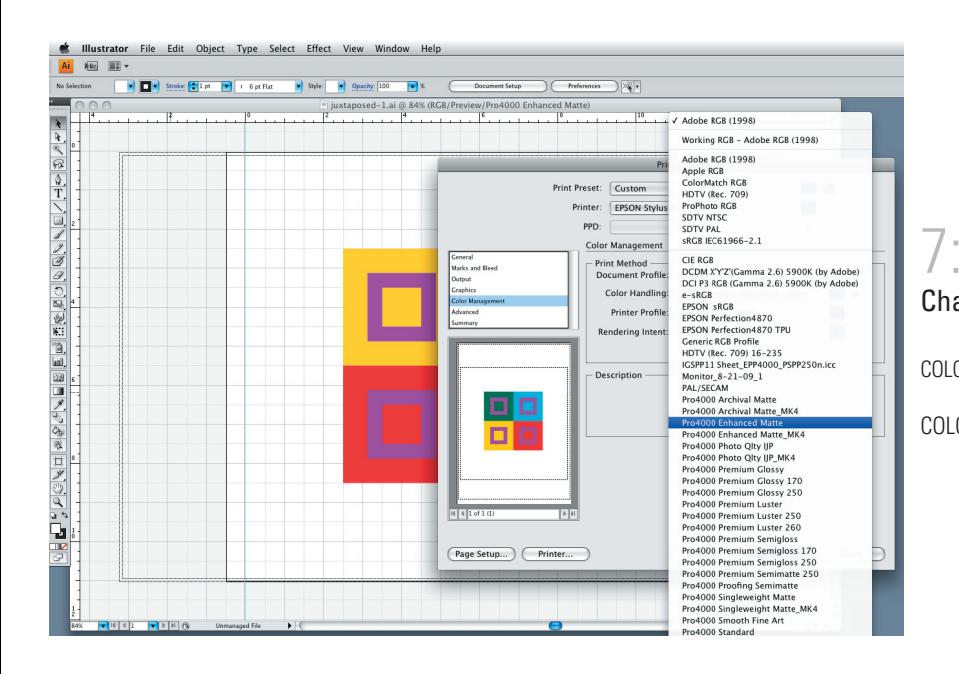

#### Change settings in color management.

COLOR MANAGEMENT>COLOR HANDLING>LET ILLUSTRATOR DETERMINE COLORS

COLOR MANAGEMENT>PRINTER PROFILE>PRO4000ENHANCED MATTE

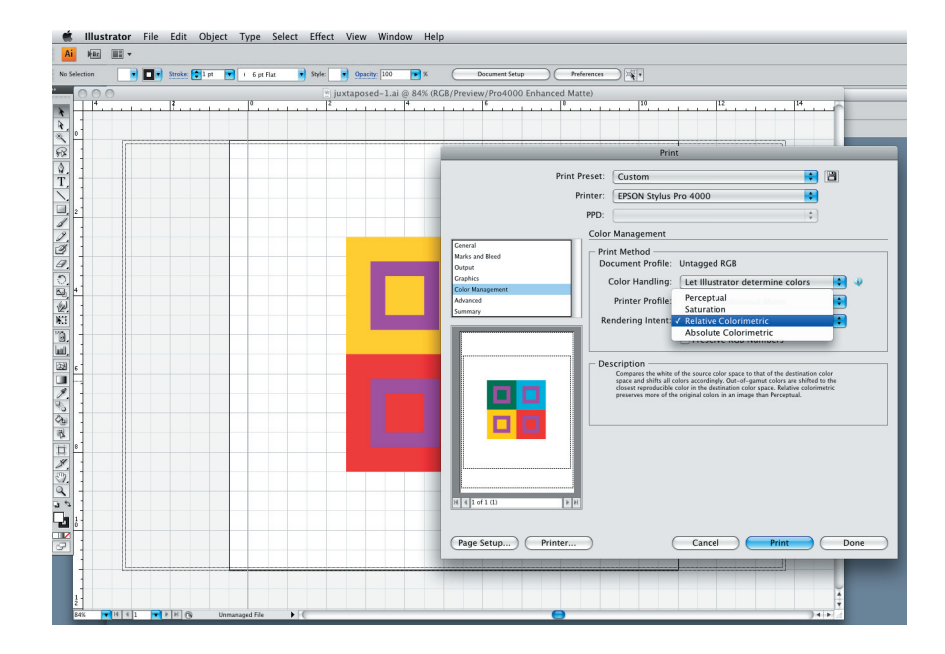

COLOR MANAGEMENT>RENDERING INTENT>RELATIVE COLORMETRIC

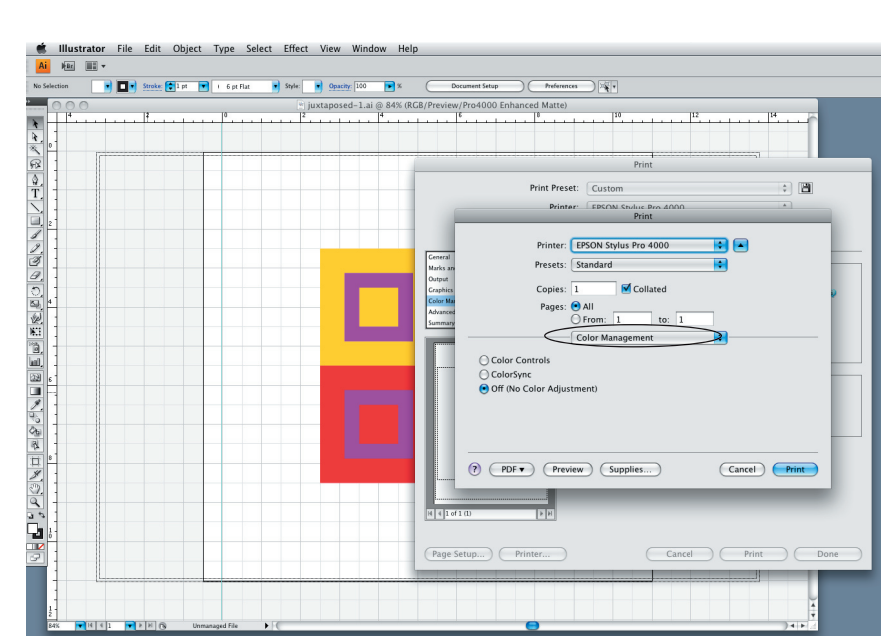

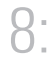

Make changes in the printer dialogue box.

PRINTER... > COLOR MANAGEMENT > OFF

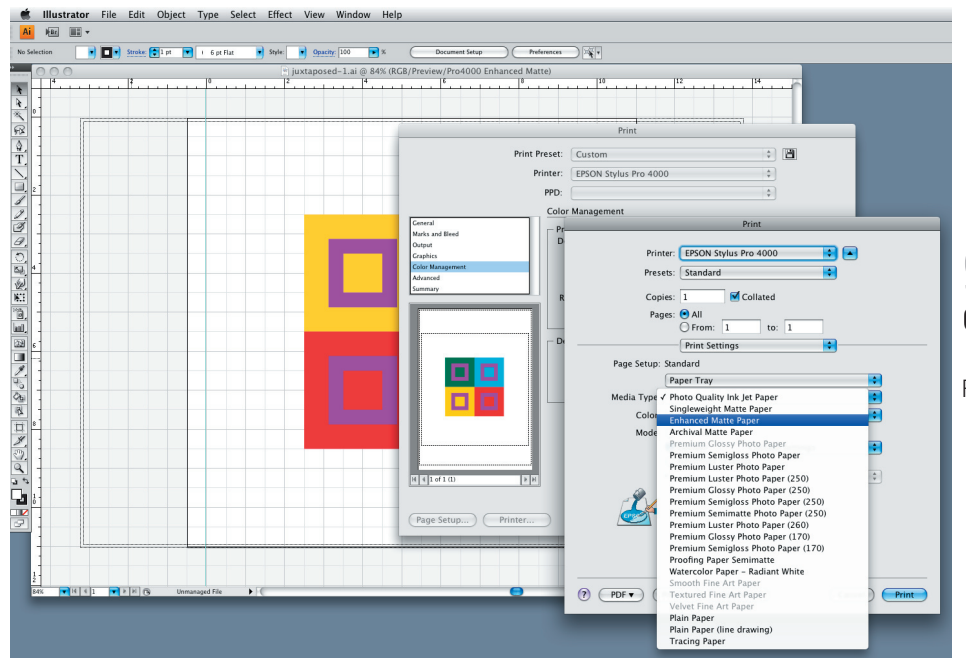

## 9: Change print settings in your printer dialogue box.

PINTER...> PRINT SETTINGS > MEDIA TYPE > ENHANCED MATTE PAPER

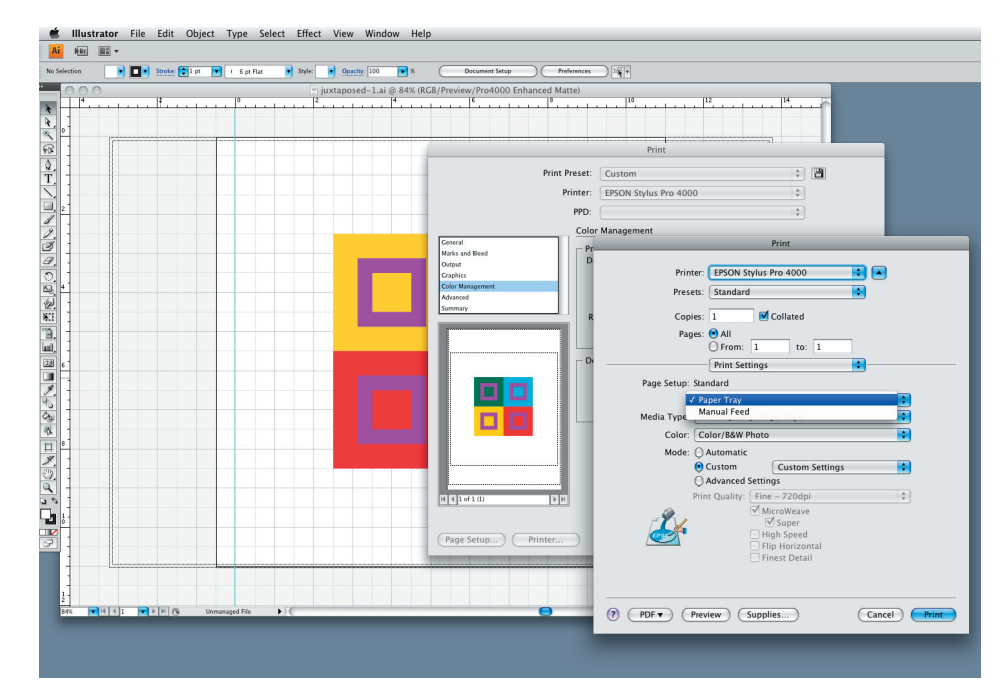

PINTER...> PRINT SETTINGS > PAPER TRAY

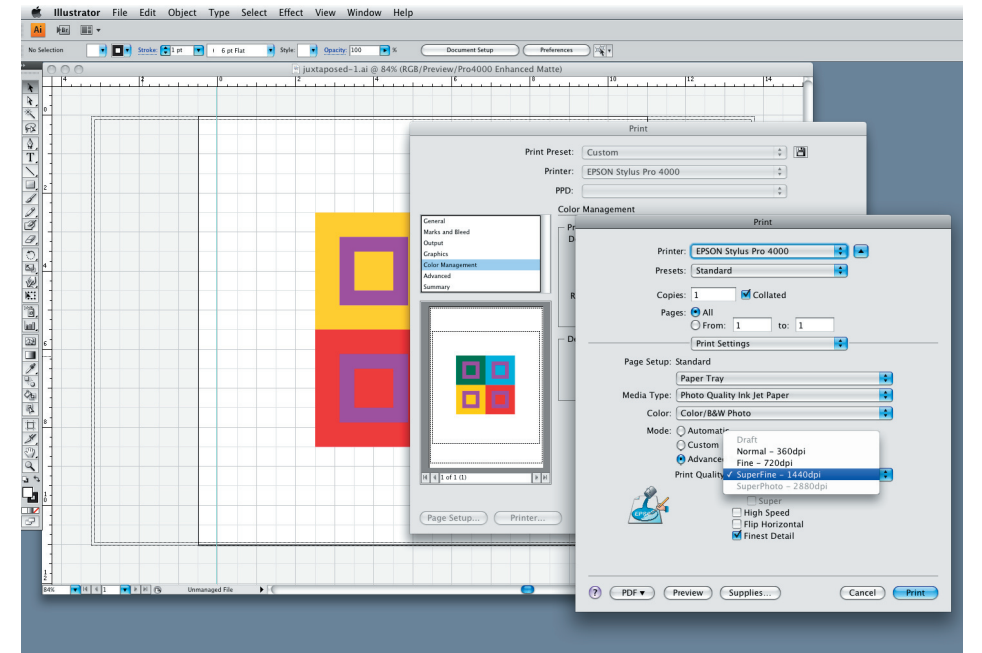

PINTER...> MODE > ADVACED > PRINT QUALITY > SUPERFINE - 1400dpi > FINEST DETAIL (select box)

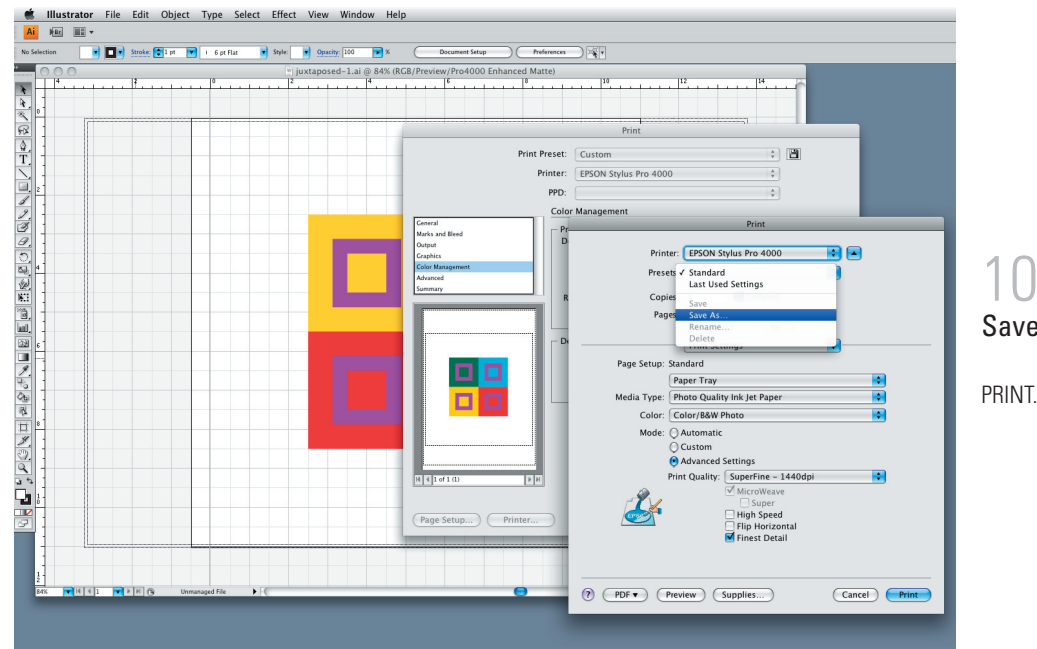

# 10: Save your presets.

PRINT...> PRESETS> SAVE AS...

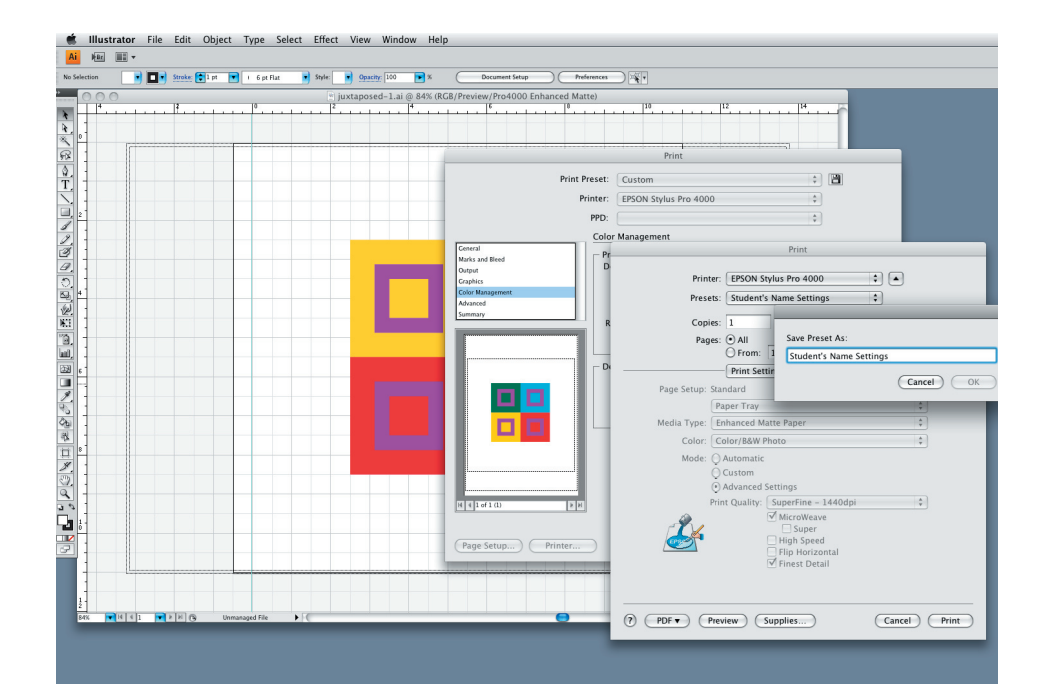

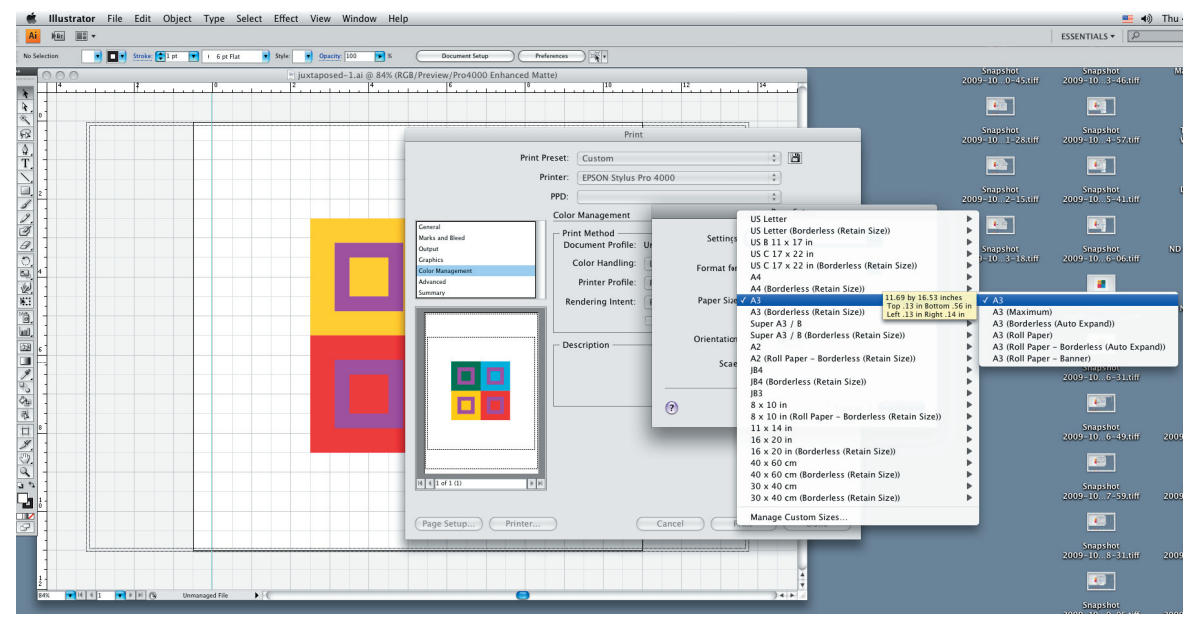

### 11: Make changes in Page Setup.

PAGE SETUP...> PAPER SIZE> A3

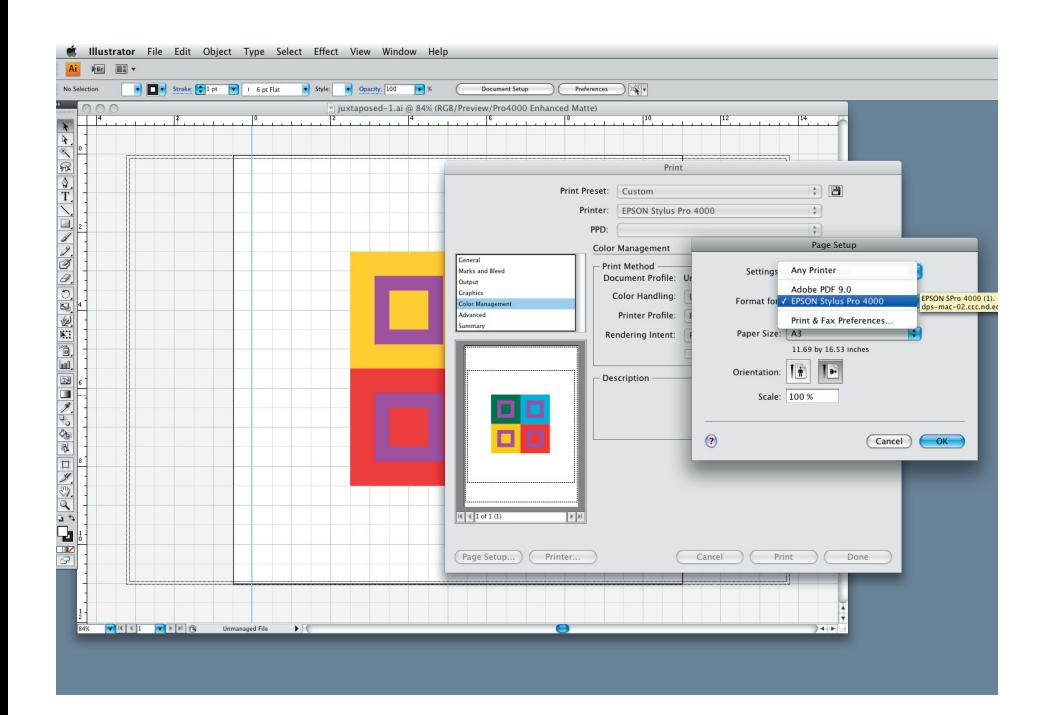

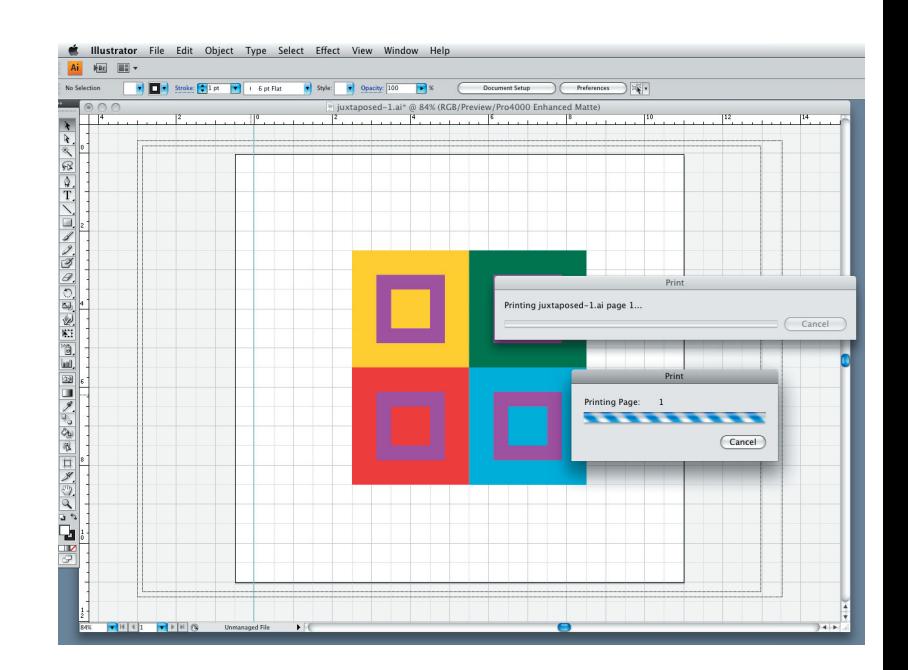

YOU'RE DONE!

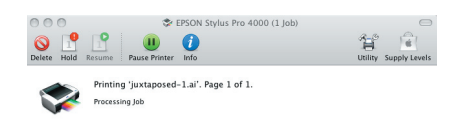

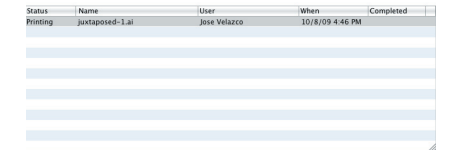